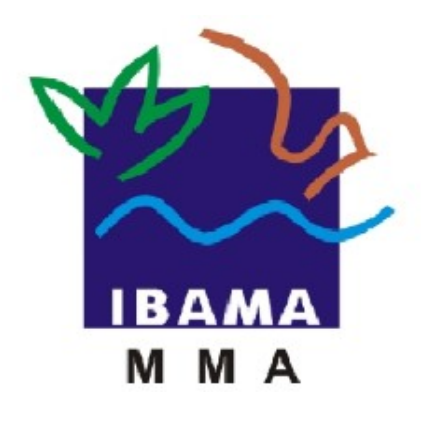

# GUIA DE PREENCHIMENTO

# **RELATÓRIO ANUAL DE ATIVIDADES POTENCIALMENTE**

# **POLUIDORAS E UTILIZADORAS DE RECURSOS AMBIENTAIS (RAPP)**

COMERCIALIZAÇÃO DE

ANIMAIS/PARTES/PRODUTOS/SUBPRODUTOS

**VERSÃO 3**

IBAMA

JANEIRO, 2016

# Índice

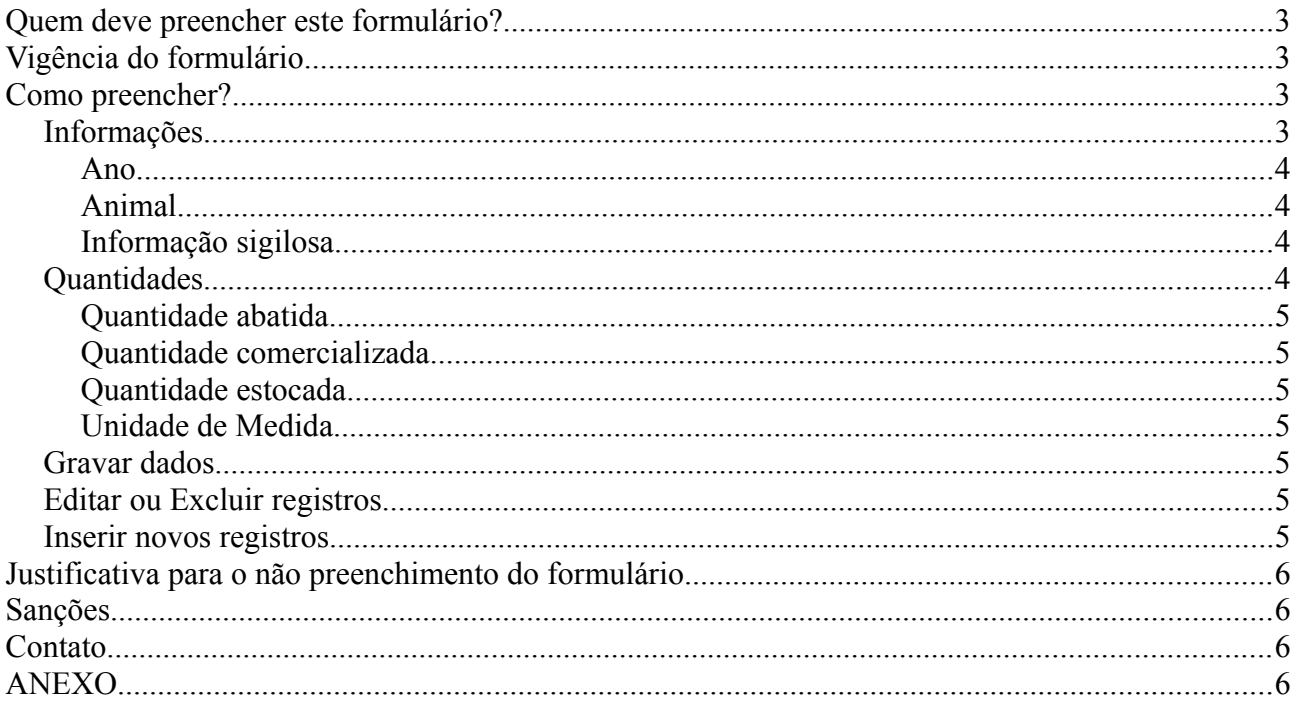

#### **Quem deve preencher este formulário?**

Anos 2000 a 2009 - Pessoas jurídicas que exerceram, no período de 1 de janeiro a 31 de dezembro do ano ao qual o relatório se refere, as atividades descritas no Anexo.

Em caso de dúvida, consulte a Instrução Normativa Ibama 06/2014, disponível em: [https://servicos.ibama.gov.br/phocadownload/manual/guiageral\\_rapp\\_2014\\_v2.pdf](https://servicos.ibama.gov.br/phocadownload/manual/guiageral_rapp_2014_v2.pdf)

#### **Vigência do formulário**

Este formulário está vigente desde o RAPP 2005 (Relatório 2006/2005).

No entanto, a partir de 2009 - Pessoas jurídicas devem utilizar o formulário SisFauna – Comercialização de Partes & Produtos, para declarar as atividades 16-15, 20-4, 20-23,20-24, 20-25 e 20-65.

#### **Como preencher?**

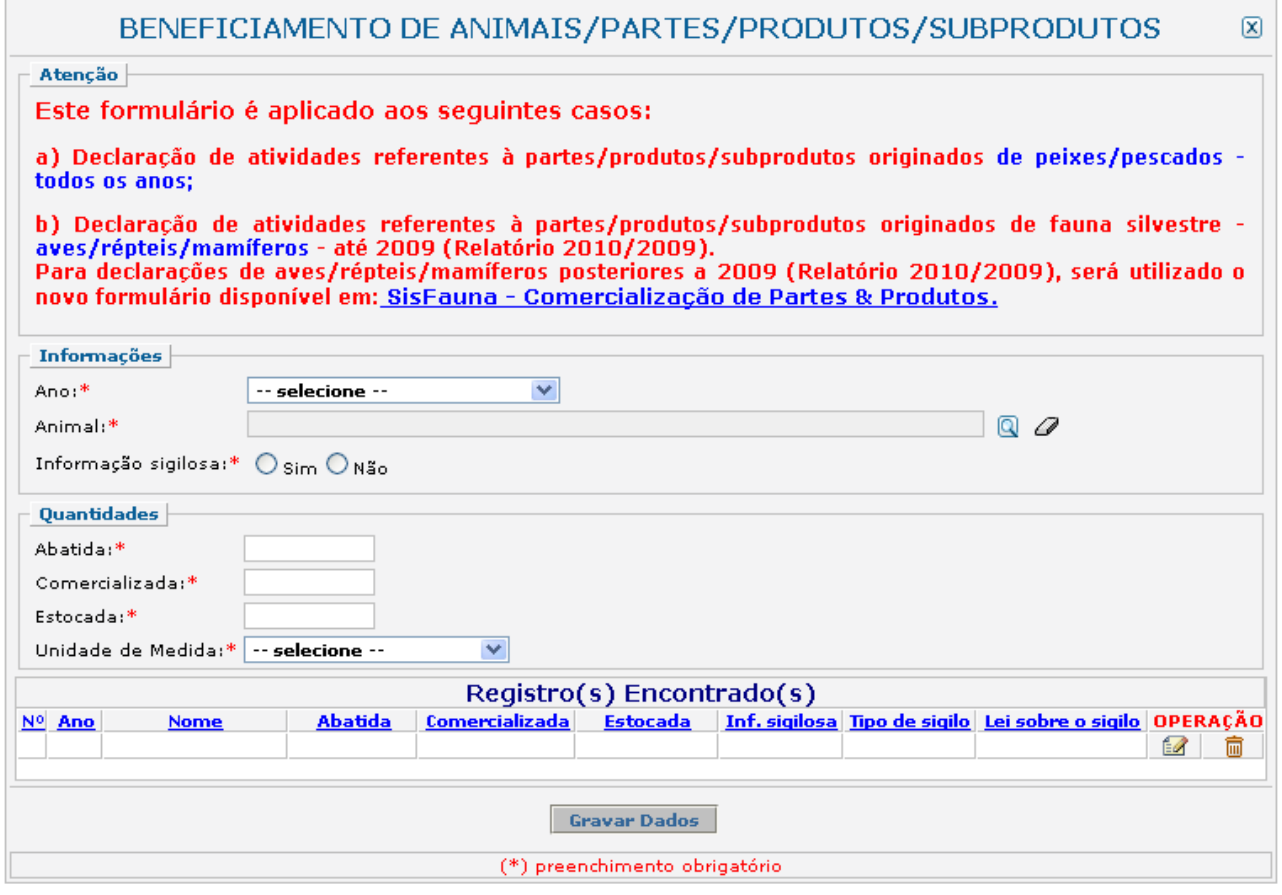

#### *Informações*

Recolhe informações sobre o exercício da atividade no período de 1 de janeiro a 31 de dezembro do ano ao qual o relatório se refere.

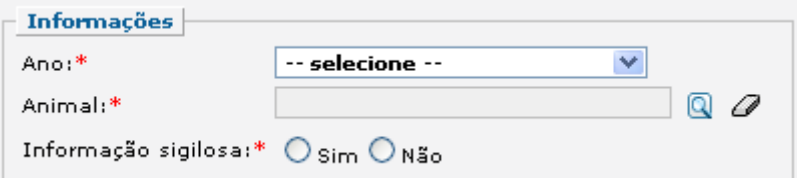

#### *Ano*

Selecione o ano desejado. Estarão disponíveis para seleção apenas os anos de relatórios não entregues.

Este campo sempre considera o formato "ano da declaração/ano em que a informação foi gerada". Ex.: 2012 (Relatório 2013/2012) – trata-se do relatório a ser entregue até 31 de março de 2013, com informações referentes ao ano de 2012.

#### *Animal*

Informe o nome da espécie do animal. Clique na ferramenta lupa  $\left(\mathbb{Q}\right)$  e digite o nome ou parte do nome do animal (popular ou científico). Após esse procedimento, clique em pesquisar. Clique no nome desejado e o preenchimento do campo será feito automaticamente.

#### *Informação sigilosa*

Marque se a informação é ou não sigilosa. Caso seja sigilosa, marque "SIM" e indique a condição do sigilo de acordo com a Lei 10.650/03: comercial, financeiro ou industrial.

Caso a condição do sigilo seja outra, selecione a opção "Outro sigilo protegido por lei" e indique o número da Lei e informações relacionadas à condição condição de sigilo, como mostra a figura abaixo.

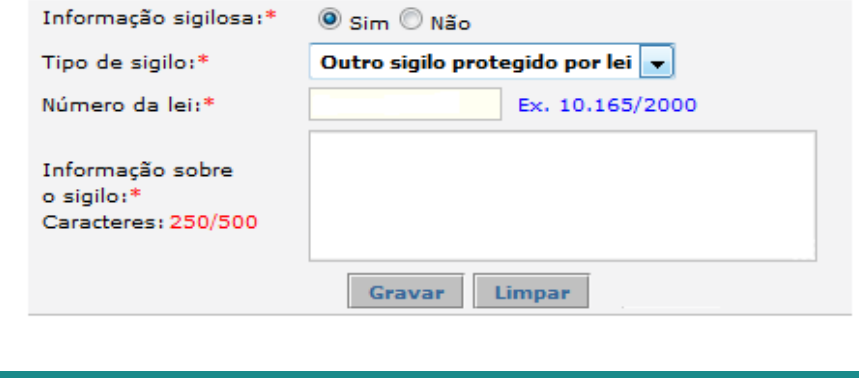

A informação sigilosa não será disponibilizada ao público. A informação constante nessa declaração será utilizada para estatísticas e para gestão ambiental, bem como para as atividades de controle e fiscalização.

#### *Quantidades*

Recolhe informações sobre as quantidades de animais abatidas, comercializadas e estocadas no período de 1 de janeiro a 31 de dezembro do ano ao qual o relatório se refere.

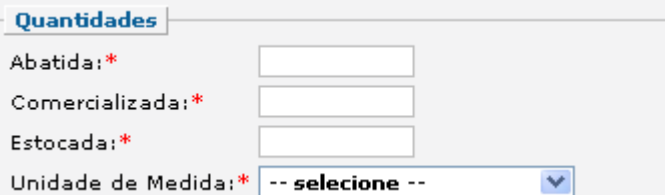

#### *Quantidade abatida*

Informe a quantidade total de animais abatidos.

#### *Quantidade comercializada*

Informe a quantidade total comercializada (vendida) da parte, produto ou subproduto.

#### *Quantidade estocada*

Informe a quantidade total da parte, produto ou subproduto estocada em 31 de dezembro do ano ao qual o relatório se refere.

#### *Unidade de Medida*

Selecione a unidade de medida que corresponde às quantidades informadas acima.

#### *Gravar dados*

Clique no botão "Gravar Dados" após o preenchimento correto de todas as informações. Automaticamente as informações declaradas aparecerão na tabela de registros, conforme mostrado abaixo.

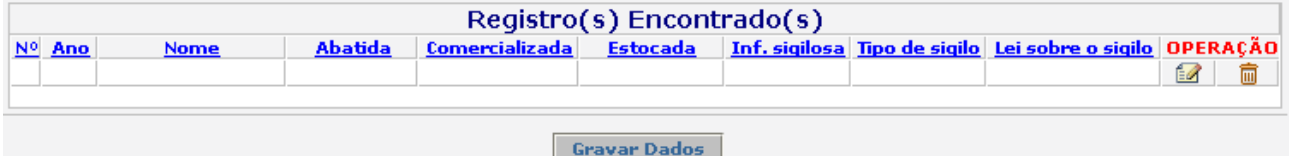

#### *Editar ou Excluir registros*

Clique em editar (  $\Box$  ) na tabela de registros para alterar os dados declarados ou excluir (  $\Box$  ) para apagar o registro.

A edição de dados é possível apenas para os relatórios não entregues. Para editar dados de relatórios entregues deve-se primeiramente solicitar a retificação do RAPP. As informações sobre como solicitar a retificação do RAPP estão disponíveis no Guia Geral do RAPP (https://servicos.ibama.gov.br/phocadownload/ manual/guiageral\_rapp\_2014\_v2.pdf).

#### *Inserir novos registros*

Preencha novamente o formulário, após clicar no botão "Gravar Dados", para cadastrar um novo registro.

#### **Justificativa para o não preenchimento do formulário**

O não preenchimento deste formulário só é admitido npara o caso de não se ter exercido a atividade para o ano declarado. Informações sobre como justificar o RAPP estão disponíveis no Guia Geral do RAPP [\(https://servicos.ibama.gov.br/phocadownload/manual/guiageral\\_rapp\\_2014\\_v2.pdf\)](https://servicos.ibama.gov.br/phocadownload/manual/guiageral_rapp_2014_v2.pdf).

#### **Sanções**

A pessoa física ou jurídica que deixar de entregar o RAPP ou apresentar informações total ou parcialmente falsas está sujeita à multa e/ou sanções de natureza ambiental, conforme consolidado nos Arts. 17 a 20 da Instrução Normativa do Ibama 06 de 2014.

#### **Contato**

Para outras informações sobre o preenchimento e entrega do Relatório Anual de Atividades favor acessar o Guia Geral de Preenchimento na página principal do Relatório ou entrar em contato através do telefone (61) 3316-1677 ou no endereço eletrônico https://servicos.ibama.gov.br/ctf/formulario\_solicitacao\_auxilio.php, em Formulário de Solicitação de Auxílio >> Tipo de solicitação >> Outra solicitação.

#### **ANEXO**

Atividades que devem preencher o formulário de Comercialização de Animais/Partes/Produtos/Subprodutos

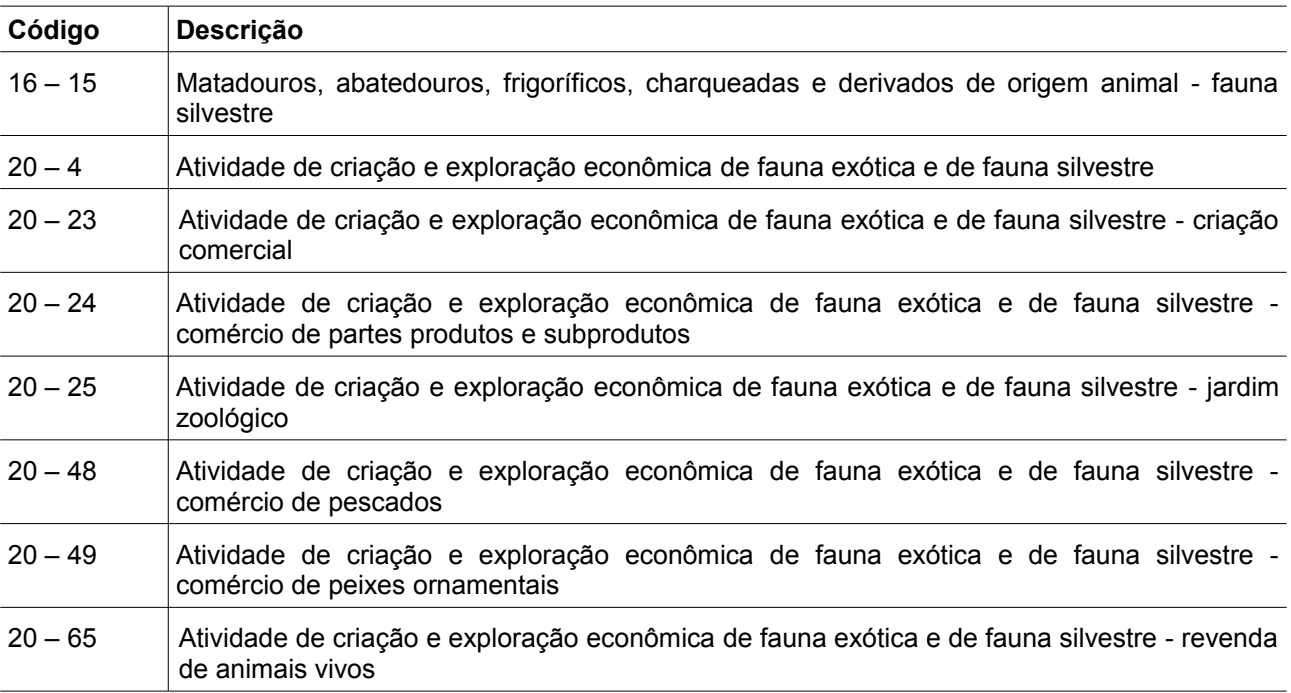